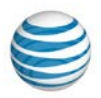

# **Instrucciones para desbloquear equipos de AT&T**

#### [Descargar las instrucciones en español para desbloquear equipos de AT&T \(PDF de 513 KB\)](https://www.att.com/ecms/dam/att/consumer/help/2016/pdf/ATTMobilityDeviceUnlockCodeInstructions-Spanish.pdf)

Para desbloquear tu teléfono o tablet de AT&T deberás enviar una solicitud a AT&T. Una vez que se apruebe tu solicitud, sigue las instrucciones de desbloqueo de tu equipo que se proporcionan aquí.

Antes de comenzar:

- **Solicita el desbloqueo**: para enviar una solicitud de desbloqueo de equipo, visita [att.com/deviceunlock](https://www.att.com/deviceunlock) para revisar los requisitos y enviar la solicitud de desbloqueo del dispositivo de AT&T. Las solicitudes pueden demorar hasta dos días hábiles en completarse. Si ya enviaste una solicitud de desbloqueo, revisa el estado de tu solicitud e[n att.com/deviceunlockstatus.](https://www.att.com/deviceunlockstatus)
- **Solo para equipos de AT&T**: asegúrate de que tu equipo sea de la marca AT&T antes de seguir. AT&T solamente desbloquea los equipos de la marca AT&T. El logotipo de AT&T debe aparecer en alguna parte del equipo (encima de la pantalla, en la parte trasera o debajo de la batería).
- **Equipos Apple**: deberás enviar una solicitud de desbloqueo para iPhones, pero no necesitarás un código de desbloqueo para completar el proceso de desbloqueo. Además, no necesitas enviar una solicitud de desbloqueo para iPads o Apple Watches.
- **Sigue las instrucciones con atención**: debes ser extremadamente cuidadoso durante el proceso de desbloqueo, dado que si se ingresa un código de desbloqueo incorrecto varias veces durante la vida útil del equipo se desactivará la posibilidad de desbloquearlo de forma permanente. La cantidad de intentos para desbloquear el equipo depende del fabricante y del modelo.

Para ver las instrucciones para desbloquear tu equipo, selecciona el enlace del fabricante de tu equipo a continuación.

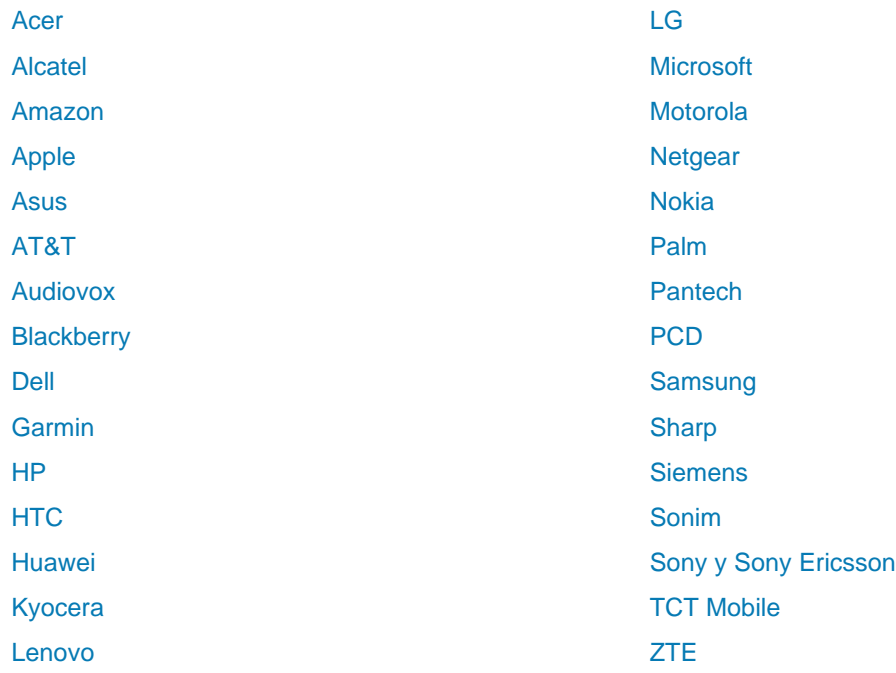

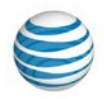

## <span id="page-1-0"></span>**Acer**

Una vez que hayas recibido el correo electrónico que confirma que AT&T ha aprobado tu solicitud de desbloqueo, sigue estas instrucciones para completar el desbloqueo de tu equipo.

## **Iconia Tab A501-10S16u**

- 1. Apaga el tablet.
- 2. Inserta una tarjeta SIM que no sea de AT&T y enciende el tablet.
- 3. Ingresa el código de desbloqueo. Ahora el equipo está desbloqueado.

## <span id="page-1-1"></span>**Alcatel**

Una vez que hayas recibido el correo electrónico que confirma que AT&T ha aprobado tu solicitud de desbloqueo, sigue estas instrucciones para completar el desbloqueo de tu equipo.

*Cinco intentos fallidos de desbloqueo bloquean permanentemente el equipo en la red de AT&T.*

## **510A, OT871A, 4015T**

- 1. Inserta una tarjeta SIM que no sea de AT&T.
- 2. Ingresa el código de desbloqueo y selecciona **OK**. Ahora el equipo está desbloqueado.

## **Element 5044R**

- 1. Inserta una tarjeta SIM que no sea de AT&T o Cricket.
- 2. Enciende el equipo.
- 3. Ingresa el código de desbloqueo cuando se te indique.
- 4. Oprime **OK.**
- 5. Ahora el equipo está desbloqueado.

## <span id="page-1-2"></span>**Amazon**

Una vez que hayas recibido el correo electrónico que confirma que AT&T ha aprobado tu solicitud de desbloqueo, sigue estas instrucciones para completar el desbloqueo de tu equipo.

- 1. Inserta una tarjeta SIM que no sea de AT&T en el teléfono.
- 2. Oprime por unos segundos el botón de **encendido**. Después de que se encienda el teléfono, ingresa el **PIN de desbloqueo de red SIM** cuando se te solicite.
	- Toca el campo del PIN en blanco y aparecerá el teclado en pantalla.
	- Ingresa el código de desbloqueo y selecciona **Unlock**.
- 3. Verás el mensaje, "SIM Network unlocked" en el teléfono Fire.
- <span id="page-1-3"></span>4. Esto te llevará a la pantalla **principal.** El equipo se ha desbloqueado satisfactoriamente.

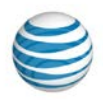

## **Apple**

Lo que necesitarás para completar el desbloqueo:

• Tarjeta SIM de AT&T o de otra compañía telefónica

## **Con una Tarjeta SIM que no sea de AT&T**

- 1. [Retira tu tarjeta SIM.](https://support.apple.com/en-us/HT201337)
- 2. Introduce la tarjeta SIM nueva.
- 3. Completa el proceso de configuración.

## **Si tienes una Tarjeta SIM de AT&T**

- 1. Respalda tu iPhone
	- **Consejo:** [Cómo hacer una copia de respaldo](https://support.apple.com/en-us/HT203977)
- 2. Cuando hayas completado la copia de respaldo, borra todos los datos de tu iPhone **Consejo:** [Cómo borrar todos los datos de tu iPhone](https://support.apple.com/en-us/HT201274)
- 3. Restaura los datos de tu iPhone a partir de la copia de respaldo que acabas de hacer **Consejo:** [Cómo restaurar tu teléfono](https://support.apple.com/en-us/HT204184)

## <span id="page-2-0"></span>**Asus**

Cuando hayas recibido por correo electrónico la confirmación de que AT&T ha aprobado tu solicitud de desbloqueo, sigue estas instrucciones para completar el desbloqueo de tu equipo:

## **Asus TF300TL, TF600TL (Vivo Tab Rt Tablets), ME375CL, ME302KL, K009, T00S, Z00D, T00D**

- 1. Apaga el equipo y retira la tarjeta SIM de AT&T.
- 2. Inserta una tarjeta de otra compañía de servicio móvil.
- 3. Enciende el equipo.
- 4. El equipo solicitará el código de desbloqueo.
- 5. Ingresa el código de desbloqueo.

## **Asus ME370TG**

- 1. Apaga el equipo y retira la tarjeta SIM de AT&T.
- 2. Inserta una tarjeta de otra compañía de servicio móvil.
- 3. Enciende el equipo.
- 4. Toca el mosaico **AT&T AllAccess** en la pantalla principal. La aplicación mostrará la pantalla donde debes ingresar el código.
- 5. Ingresa el código de desbloqueo y selecciona **unlock device**.

## <span id="page-2-1"></span>**AT&T**

## **AT&T Unite Explore**

El AT&T Unite Explore se puede desbloquear de dos maneras:

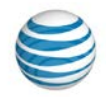

- Ingresa el código de desbloqueo a través del administrador de Wi-Fi de AT&T.
- Instala una tarjeta SIM que no sea de AT&T en el AT&T Unite Explore e ingresa el código de desbloqueo a través de la pantalla LCD.

#### **Ingresar un código de desbloqueo a través del administrador de Wi-Fi de AT&T**

- 1. Accede a la opción **SIM Security** a través de la página del administrador de Wi-Fi de AT&T desde tu equipo conectado.
- 2. Conecta un equipo Wi-Fi a tu hotspot móvil.
- 3. Visita<http://attwifimanager/> en el navegador del equipo conectado.
- 4. El nombre de usuario predeterminado es **attadmin**.
- 5. Desde la página de inicio del administrador de Wi-Fi de AT&T, selecciona **Settings > Mobile Broadband > SIM Security**.
- 6. Ingresa el **código de desbloqueo de 8 dígitos** para desbloquear el equipo.

#### **Instalar una tarjeta SIM que no sea de AT&T en el equipo e ingresar el código de desbloqueo desde la pantalla LCD**

- 1. Retira la tapa trasera y la batería.
- 2. Retira la tarjeta SIM de AT&T que viene instalada e inserta en el equipo una que no sea de AT&T.
- 3. Inserta la batería, coloca la tapa trasera y enciende el dispositivo, toca para desbloquear la pantalla.
- 4. Cuando te lo solicite, ingresa el **código de desbloqueo de 8 dígitos.**
- 5. Como alternativa, desde la pantalla principal ve a **Settings>Broadband** y desplázate hacia abajo hasta la opción **SIM PIN** (PIN de la tarjeta SIM) e ingresa el **código de desbloqueo de 8 dígitos**.

### **AT&T Unite Pro**

El AT&T Unite Pro se puede desbloquear de dos maneras:

- Instala una tarjeta SIM que no sea de AT&T en el equipo e ingresa el código de desbloqueo a través de la página de Administración del AT&T Unite Pro.
- Instala una tarjeta SIM que no sea de AT&T en el equipo e ingresa el código de desbloqueo desde la pantalla LCD.

#### **Ingresar el código de desbloqueo a través de la página de Administración del AT&T Unite Pro**

- 1. Retira la tapa trasera y la batería.
- 2. Retira la tarjeta SIM que viene instalada e inserta en el equipo una que no sea de AT&T.
- 3. Inserta la batería, coloca la tapa trasera y enciende el equipo.
- 4. Conecta un equipo Wi-Fi a tu zona de conexión móvil.
- 5. Visita [http://attunitepro](http://attunitepro/) en el navegador del equipo conectado.
- 6. El nombre de usuario predeterminado es **attadmin**.
- 7. Haz clic en el enlace **Enter Unlock Code**.
- 8. Ingresa el **código de desbloqueo de 8 dígitos** para desbloquear el equipo.

#### **Instalar una tarjeta SIM que no sea de AT&T en el equipo y desbloquearlo desde la pantalla LCD**

- 1. Retira la tapa trasera y la batería.
- 2. Retira la tarjeta SIM que viene instalada e inserta en el equipo una que no sea de AT&T.
- 3. Instala la batería, coloca la tapa trasera y enciende el equipo.
- 4. Desde la pantalla LCD del equipo, toca ALERTAS. Te indicará que selecciones **Enter unlock code**.
- 5. Ingresa el **código de desbloqueo de 8 dígitos** para desbloquear el equipo.

### **Punto de Acceso Móvil AT&T Velocity™**

- 1. Enciende tu hotspot y conéctate a Internet.
- 2. En tu laptop (u otro equipo Wi-Fi), ingresa a la página de inicio de AT&T Wi-Fi Manager al visitar [http://attwifimanager](http://attwifimanager/) o [http://192.168.1.1.](http://192.168.1.1/)

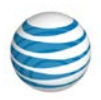

3. Ingresa las credenciales de inicio de sesión (la predeterminada es **attadmin**) y haz clic en **Login**.

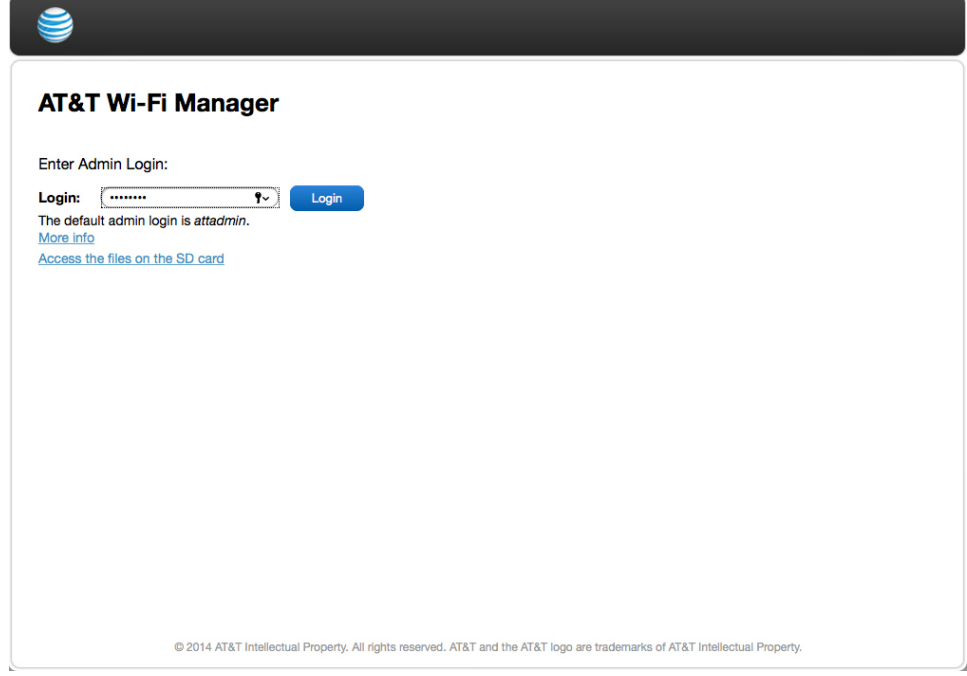

4. Ingresa el **código de desbloqueo** y pulsa **Apply**.

### **Notas:**

- Si es necesario, contacta con tu proveedor de servicio para obtener el código de desbloqueo.
- Es posible que se te solicite apagar el LCD en tu hotspot. Pulsa el **botón de encendido** en el punto de acceso para apagar la pantalla y, luego, haz clic en **OK**.
- Una vez aceptado el código de desbloqueo, tu hotspot móvil está listo para uso normal.

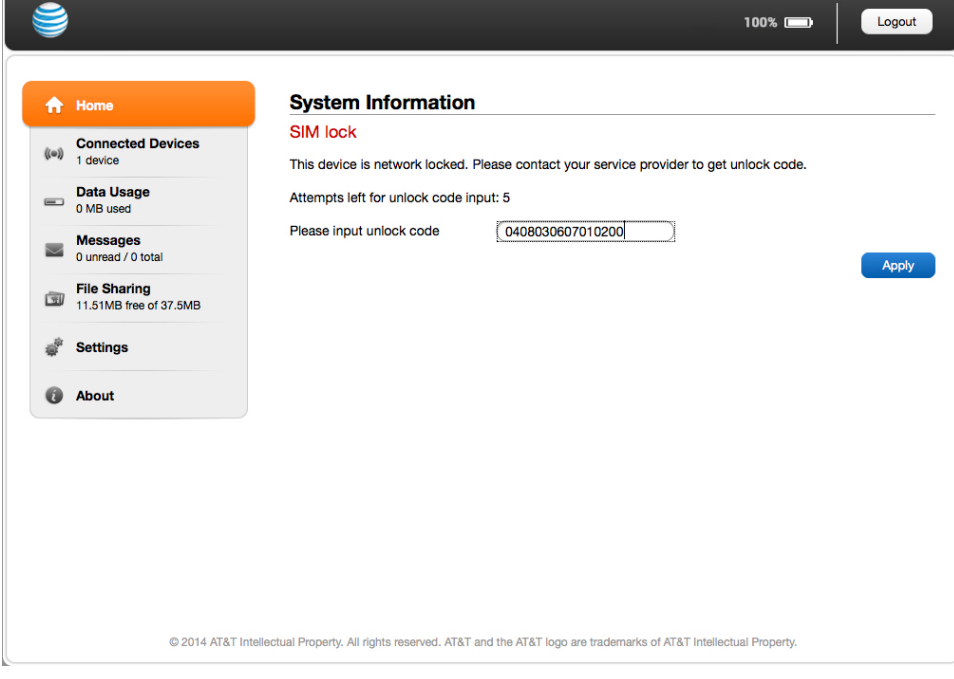

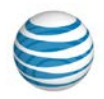

## **Audiovox**

Cuando hayas recibido por correo electrónico la confirmación de que AT&T ha aprobado tu solicitud de desbloqueo, sigue estas instrucciones para completar el desbloqueo de tu equipo:

#### *Cinco intentos fallidos de desbloqueo bloquean permanentemente el equipo en la red de AT&T.*

- 1. Apaga el equipo y retira la tarjeta SIM de AT&T.
- 2. Inserta una tarjeta SIM de otra compañía de servicio móvil.
- 3. Enciende el equipo. La pantalla no muestra ninguna palabra.
- 4. Ingresa el código de desbloqueo de la tarjeta SIM.
- 5. Selecciona **OK**. El equipo está desbloqueado.

## <span id="page-5-0"></span>**Blackberry**

Cuando hayas recibido por correo electrónico la confirmación de que AT&T ha aprobado tu solicitud de desbloqueo, sigue las instrucciones para completar el desbloqueo de tu equipo:

#### *Cinco intentos fallidos de desbloqueo bloquean permanentemente el equipo en la red de AT&T.*

### **Blackberry 5800, 6210, 6280, 6710, Curve 9300, Curve 9360, Pearl 9100**

### **Pasos para desbloquear equipos con una tarjeta SIM que no es de AT&T**

- 1. Inserta una tarjeta SIM que no sea de AT&T.
- 2. Enciende el teléfono y desactiva la señal de servicio móvil (**desactivar** la opción "Wireless").
- 3. El equipo muestra el mensaje "Your current SIM card requires an Unlock Code. Would you like to unlock your device?" Selecciona **Yes**.
- 4. Ingresa el código de desbloqueo y selecciona **OK**.

### **Pasos para desbloquear equipos con tarjeta SIM de AT&T**

- 1. Inserta una tarjeta SIM de AT&T.
- 2. Enciende el teléfono y desactiva la señal de servicio móvil (**desactivar** la opción "Wireless").
- 3. Selecciona **Settings > Select Options > Advanced Options**.
- 4. Desplázate hacia abajo y selecciona **SIM Card.**
- 5. Mantén oprimida la tecla **ALT** y escribe **MEPD** (no aparece en la pantalla).
- 6. Mantén oprimida la tecla **ALT** y escribe **MEP2** (no aparece en la pantalla).
- 7. Ingresa el código de desbloqueo y oprime **Enter**.
- 8. Apaga el equipo y vuelve a encenderlo.

### **Blackberry serie 93xx versiones 6.0 y 7.0**

- 1. Inserta una tarjeta SIM de AT&T.
- 2. Enciende el teléfono y desactiva la señal de servicio móvil (**desactivar** la opción "Wireless").
- 3. Selecciona **Options > Device > Advanced Systems > Settings**.
- 4. Desplázate hacia abajo y selecciona **SIM Card.**
- 5. Escribe **MEP** y luego mantén oprimida la tecla **ALT** y el número **2**.
- 6. Aparece un mensaje para ingresar el código **MEP2**. Ingresa el código de desbloqueo.
- 7. Oprime **Enter**. Verifica que hayas recibido el mensaje de aceptación.
- 8. Apaga el equipo y vuelve a encenderlo.

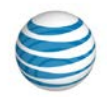

## **Blackberry serie 7000 (todas), 7100g, 7130c, 7210, 7230, 7280, 7290, 7780**

- 1. Ve a **Opciones**.
- 2. Ve hasta Tarjeta SIM y luego oprime la **tecla giratoria** una vez para seleccionar la opción.
- 3. Escribe **MEPD** (en mayúsculas o minúsculas; no aparecerá en la pantalla).
- 4. ¿Dice "Network Active"? Esto significa que el equipo está desbloqueado.
- 5. Oprime durante unos segundos la **tecla Alt** (la tecla que se encuentra abajo a la izquierda).
- 6. Mientras oprimes la **tecla alt** escribe **MEPE** (en mayúsculas o minúsculas; no aparecerá en la pantalla).
- 7. Ingresa el código de desbloqueo cuando lo solicite y luego oprime la **tecla giratoria** una vez.
- 8. Ahora el equipo está desbloqueado.

## **Blackberry 8100c, 8110, 8220, Pearl 8120, 8700c, 8800, 8800c, 8820, todos los equipos Blackberry que usen la versión 4.5 del software**

- 1. Inserta una tarjeta SIM de AT&T.
- 2. Enciende el teléfono y desactiva la señal de servicio móvil (**desactivar** la opción "Wireless").
- 3. Selecciona **Options > Advanced Options**.
- 4. Desplázate hacia abajo y selecciona **SIM Card.**
- 5. Escribe **MEPD** (con el modo multitáctil esto debe escribirse como **M, ER, OP, DF**). Esto no se muestra en pantalla.
- 6. Escribe **MEP2** (con el modo multitáctil esto debe escribirse como **M, ER, OP, alt TY**). Esto no se muestra en pantalla.
- 7. Ingresa el código de desbloqueo y oprime **Enter**.
- 8. Reinicia el equipo. Ahora el equipo está desbloqueado.

### **Blackberry Curve 8300, 8310**

- 1. Inserta una tarjeta SIM de AT&T.
- 2. Enciende el teléfono y desactiva la señal de servicio móvil (**desactivar** la opción "Wireless").
- 3. Selecciona **Settings > Options > Advanced Options**.
- 4. Desplázate hacia abajo y selecciona **SIM Card.**
- 5. Mantén oprimida la tecla Shift izquierda (**CAP**) y escribe **MEPD**. Esto no se muestra en pantalla.
- 6. Mantén oprimida la tecla Shift izquierda (**CAP**) y escribe **MEP2** (esto se escribe **MEP ALT E**. ALT E es el número **2** en el teclado). Esto no se muestra en pantalla.
- 7. Ingresa el código de desbloqueo y oprime **Enter**.
- 8. Reinicia el equipo. Ahora el equipo está desbloqueado.

## **Blackberry Bold 9000/9700, Bold 9900, Curve 8320, 8520, 8900, 9500, Torch 9800, Torch 9860 (cualquiera de la serie 98xx)**

### **Pasos para desbloquear equipos con una tarjeta SIM que no es de AT&T**

Si estás usando un equipo serie 98xx, usa un teclado externo para desbloquear el equipo.

- 1. Inserta una tarjeta SIM que no sea de AT&T.
- 2. Enciende el teléfono y desactiva la señal de servicio móvil (**desactivar** la opción "Wireless").
- 3. El equipo muestra el mensaje "Your current SIM card requires an Unlock Code. Would you like to unlock your device? Selecciona **Yes**.
- 4. Ingresa el código de desbloqueo y selecciona **OK**.

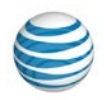

#### **Pasos para desbloquear equipos con tarjeta SIM de AT&T**

- 1. Inserta una tarjeta SIM de AT&T.
- 2. Enciende el teléfono y desactiva la señal de servicio móvil (**desactivar** la opción "Wireless").
- 3. Curve y Bold: selecciona **Options > Advanced Options**.
	- Torch y otros equipos 6.0: selecciona **Options > Device**.
	- Selecciona Configuración avanzada del sistema.
- 4. Desplázate hacia abajo y selecciona **SIM Card.**
- 5. Mantén oprimida la tecla shift izquierda (**CAP**) y escribe **MEPD**. Esto no se muestra en pantalla.
- 6. Mantén oprimida la tecla **ALT** y escribe **MEP2**. Aparece "MEPE" en la pantalla.
- 7. Ingresa el código de desbloqueo y oprime **Enter**.
- 8. Reinicia el equipo.

### **BlackBerry Q10, Passport**

- 1. **Enciende** el equipo con una tarjeta SIM que no sea de AT&T.
- 2. Espera que el equipo cargue completamente.
- 3. Ve a **Settings**.
- 4. Selecciona **Security and Privacy**.
- 5. Selecciona **SIM Card**.
- 6. Selecciona **Unlock Network**.
- 7. Ingresa el código de desbloqueo y oprime **OK**.
- 8. El equipo muestra el mensaje "Network unlock successful".

### **Blackberry Z10, Classic SQC100**

- 1. Enciende el equipo con una tarjeta SIM que no sea de AT&T.
- 2. Espera que el equipo cargue completamente.
- 3. El equipo muestra el mensaje "SIM Network Locked".
- 4. Oprime **Lock** para comenzar.
- 5. El equipo muestra el mensaje "Network Locked".
- 6. Oprime **Enter Code**.
- 7. Ingresa el código de desbloqueo y oprime **OK**.
- 8. El equipo muestra el mensaje "Network unlock successful".

### **Blackberry Playbook**

- 1. Inserta una tarjeta SIM de AT&T en el tablet.
- 2. Ve a **Settings**.
- 3. Selecciona **Security** > **SIM Card**.
- 4. Selecciona **Enable Security**.
- 5. Ingresa el código de desbloqueo cuando se te indique.
- 6. Oprime **OK.**

### **Blackberry PRIV**

- 1. Apaga el equipo y retira la tarjeta SIM de AT&T.
- 2. Inserta una tarjeta SIM que no sea de AT&T en el equipo.
- 3. Enciende el equipo. El equipo solicitará el código de desbloqueo.
- <span id="page-7-0"></span>4. Ingresa el código de desbloqueo.

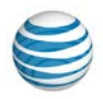

## **Dell**

Cuando hayas recibido por correo electrónico la confirmación de que AT&T ha aprobado tu solicitud de desbloqueo, sigue estas instrucciones del número de tu modelo para completar el desbloqueo de tu equipo:

#### *Diez intentos fallidos de desbloqueo bloquean permanentemente el equipo en la red de AT&T.*

### **Dell Streak M01M, Streak 7 M02M, Aero 3G GR**

- 1. Apaga el equipo y retira la tarjeta SIM de AT&T.
- 2. Inserta una tarjeta SIM que no sea de AT&T en el equipo.
- 3. Enciende el equipo.
- 4. Selecciona **Enter Code**.
- 5. Ingresa el código de desbloqueo.
- 6. Selecciona **Done**.
- 7. El equipo se ha desbloqueado satisfactoriamente.

### **Dell Venue**

- 1. Enciende el equipo con una tarjeta SIM que no sea de AT&T.
- 2. Espera que cargue por completo.
- 3. El equipo muestra el mensaje "SIM Network Locked".
- 4. Desliza el dedo sobre Bloquear para comenzar.
- 5. El equipo muestra el mensaje **Network Locked**.
- 6. Oprime **Enter Code**.
- 7. Ingresa el código de desbloqueo y oprime **OK**.
- 8. El equipo muestra el mensaje "Network unlock successful".

### **Dell Venue Pro**

- 1. Enciende el teléfono móvil Dell con una tarjeta SIM que no sea de AT&T.
- 2. Ingresa el código de desbloqueo Dell.
- 3. Tu teléfono móvil Dell debería estar desbloqueado. Es posible que se reinicie automáticamente.

## <span id="page-8-0"></span>**Garmin**

Cuando hayas recibido por correo electrónico la confirmación de que AT&T ha aprobado tu solicitud de desbloqueo, sigue estas instrucciones para completar el desbloqueo de tu equipo:

- 1. Apaga el equipo y retira la tarjeta SIM de AT&T.
- 2. Inserta una tarjeta SIM de otra compañía de servicio móvil.
- 3. Enciende el equipo.
- 4. Espera que se encienda por completo. Aparece el mensaje "Insert a valid ATT SIM Card or unlock the Device using correct NCK code".
- 5. Oprime **OK.**
- 6. Ingresa el código de desbloqueo.
- 7. Oprime **OK.** El equipo está desbloqueado.

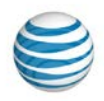

## <span id="page-9-0"></span>**HP (Hewlett-Packard)**

Una vez que hayas recibido el correo electrónico que confirma que AT&T ha aprobado tu solicitud de desbloqueo, sigue estas instrucciones para completar el desbloqueo de tu equipo.

*Diez intentos fallidos de desbloqueo bloquean permanentemente el equipo en la red de AT&T.*

## **HP iPAQ 510, iPAQ 910, iPAQ 6510, iPAQ 6515, iPAQ-J6925, iPAQ-J6920**

- 1. Apaga el equipo y retira la tarjeta SIM de AT&T.
- 2. Inserta una tarjeta SIM de otra compañía de servicio móvil.
- 3. Enciende el equipo. Espera aproximadamente 30 segundos hasta que aparezca la aplicación **SIM Lock**.
	- La aplicación de desbloqueo habilita la casilla de entrada luego de cierto período de demora.
	- El período de demora para el primer intento es de 30 segundos, pero se duplica después de cada intento incorrecto de desbloquear el equipo.
	- Esto disuade a los usuarios de intentar un método de ensayo y error para desbloquear el equipo.
	- La demora puede ser mayor si el usuario ya ha intentado desbloquear el equipo con el código incorrecto.
- 4. Ingresa el código de desbloqueo en el campo en blanco.
- 5. Oprime **OK.**
	- Si el código de desbloqueo es incorrecto, aparece un mensaje de error. Luego de oprimir **OK**, vuelve a ingresar el código de desbloqueo luego del período de demora (ver la información de demora anterior en la sección "Información específica del equipo").
	- Si el código de desbloqueo es correcto, aparece un mensaje de desbloqueo correcto.
- 6. Oprime **OK.** Ahora el equipo está desbloqueado y continuará con el inicio.

## **HP P160UNA, HSTNH-I30C, HSTNH-F30CN, HSTNH-B16C, Slate 7 Plus (MU739), Elite Pad 900**

- 1. Apaga el equipo.
- 2. Inserta una tarjeta SIM de otra compañía de servicio móvil.
- 3. Enciende el equipo.
- 4. Ingresa el código de desbloqueo cuando se te indique.

## <span id="page-9-1"></span>**HTC**

Una vez que hayas recibido el correo electrónico que confirma que AT&T ha aprobado tu solicitud de desbloqueo, sigue estas instrucciones para completar el desbloqueo de tu equipo.

#### *Cinco intentos fallidos de desbloqueo bloquean permanentemente el equipo en la red de AT&T.*

### **Todos los equipos HTC**

- 1. Apaga el equipo y retira la tarjeta SIM de AT&T.
- 2. Inserta una tarjeta SIM que no sea de AT&T.
- 3. Enciende el equipo. Espera unos momentos hasta que el equipo se encienda por completo.
- 4. Ingresa el código de desbloqueo cuando se te indique.
- 5. Oprime **OK.** El equipo está desbloqueado.

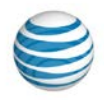

## <span id="page-10-1"></span>**Huawei**

Una vez que hayas recibido el correo electrónico que confirma que AT&T ha aprobado tu solicitud de desbloqueo, sigue estas instrucciones para completar el desbloqueo de tu equipo.

## **Huawei Fusion, Fusion 2, U2800A, U8800, Media Pad S7-312u, Y536A1**

- 1. Apaga el equipo y retira la tarjeta SIM de AT&T.
- 2. Inserta una tarjeta de otra compañía de servicio móvil.
- 3. Enciende el equipo.
- 4. El equipo solicitará el código de desbloqueo.
- 5. Ingresa el código de desbloqueo.

## <span id="page-10-2"></span>**Kyocera**

Una vez que hayas recibido el correo electrónico que confirma que AT&T ha aprobado tu solicitud de desbloqueo, sigue estas instrucciones para completar el desbloqueo de tu equipo.

- 1. Apaga el equipo y retira la tarjeta SIM de AT&T.
- 2. Inserta una tarjeta SIM de otra compañía de servicio móvil.
- 3. Enciende el equipo.
- 4. Ingresa el código de desbloqueo cuando se te indique.
- 5. Oprime **Unlock**.
- 6. El equipo muestra el mensaje "SIM Network unlock successful". El equipo se ha desbloqueado satisfactoriamente.

## <span id="page-10-3"></span>**Lenovo**

Una vez que hayas recibido el correo electrónico que confirma que AT&T ha aprobado tu solicitud de desbloqueo, sigue estas instrucciones para completar el desbloqueo de tu equipo.

## **Lenovo ThinkTab Tablet, ThinkPad Tablet 2 EM7700, ThinkPad 10, IdeaTab A2107A, Helix**

- 1. Apaga el equipo y retira la tarjeta SIM de AT&T.
- 2. Inserta una tarjeta SIM de otra compañía de servicio móvil.
- 3. Enciende el equipo.
- 4. Ejecuta la **aplicación People** e ingresa **####1001#** en el campo de edición de búsqueda. Esto te llevará a la **pantalla de bloqueo/desbloqueo de SIM.** Selecciona **Unlock**.
- 5. Ingresa el código de desbloqueo. El equipo se reiniciará.

## <span id="page-10-0"></span>**LG**

Una vez que hayas recibido el correo electrónico que confirma que AT&T ha aprobado tu solicitud de desbloqueo, sigue estas instrucciones para completar el desbloqueo de tu equipo.

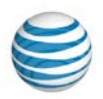

**LG G2 (D800), G3 (D850), G3 Vigor (D725), G Vista (D631), G Pad 7.0 LTE, Optimus G (E970), E980 Optimus G Pro, CT815 Incite, C410 Xpression 2, A380, D950 Flex G, H950 G Flex2, V495 LG G Pad F 8.0, H443 Escape 2, H810 LG G4, H740 Vista 2, V930 G Pad X 10.1, H900 LG V10, H820 LG G5**

- 1. Apaga el equipo e inserta una tarjeta SIM que no sea de AT&T.
- 2. Enciende el equipo.
- 3. Ingresa el código de desbloqueo proporcionado.
- 4. Selecciona **Unlock**.
- 5. El equipo está desbloqueado.

### **LG GU255, GU292**

- 1. Apaga el equipo e inserta una tarjeta SIM que no sea de AT&T.
- 2. Enciende el equipo.
- 3. En la pantalla inactiva, ingresa **\*#865625#**.
- 4. Selecciona **Unlock SIM**.
- 5. Selecciona **Network Lock**.
- 6. Aparecerá este mensaje en la pantalla: "Proceso de desbloqueo de SIM Estás a punto de desbloquear la tarjeta SIM de tu teléfono. ¿Continuar?" pantallas. Selecciona **Yes**.
- 7. Ingresa el código de desbloqueo de 16 dígitos y selecciona OK.
- 8. Vuelve a ingresar el mismo código de desbloqueo.
- 9. Selecciona **OK**. El equipo está desbloqueado.

### **LG CE500**

- 1. Apaga el equipo e inserta una tarjeta SIM de AT&T.
- 2. Enciende el equipo.
- 3. En la pantalla inactiva, ingresa **2945#\*7101#**.
- 4. Selecciona **Settings**.
- 5. Selecciona **Security > SIM Locks > Network > Deactivate**.
- 6. Ingresa el código de desbloqueo de ocho dígitos en la pantalla "Enter NCK Input".
- 7. Selecciona **OK**. El equipo está desbloqueado.

## **LG CU400, CU405**

- 1. Apaga el equipo y retira la tarjeta SIM de AT&T.
- 2. Inserta una tarjeta SIM de otra compañía de servicio móvil.
- 3. Enciende el equipo. El equipo muestra el mensaje "Invalid SmartChip".
- 4. En la pantalla inactiva, ingresa **159753#\*#.**
	- Este código no se muestra en pantalla.
- Oprime 1 para desbloquear la red antes de ingresar el código de desbloqueo.
- 5. Ingresa el código de desbloqueo de ocho dígitos.
- 6. Selecciona **OK**. El equipo está desbloqueado.

### **LG CU500, CU500v**

- 1. Apaga el equipo y retira la tarjeta SIM de AT&T.
- 2. Inserta una tarjeta SIM de otra compañía de servicio móvil.
- 3. Enciende el equipo. Se muestra el mensaje "Invalid SmartChip".
- 4. En la pantalla inactiva, ingresa **159753#\*#.** El equipo muestra el mensaje "Enter NCK Remaining: 5.
- 5. Ingresa el código de desbloqueo.
- 6. Selecciona **OK**. El equipo está desbloqueado.

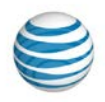

## **LG Trax CU575**

- 1. Apaga el equipo e inserta una tarjeta SIM que no sea de AT&T.
- 2. Enciende el equipo. Aparece en pantalla "Invalid SIM status". Ingresa **\*#865625#.**
- 3. Aparece en pantalla "Unlock USIM".
- 4. Selecciona **1. DESBLOQUEAR USIM.**
- 5. Selecciona **Network Lock**. Ingresar **NCK**. "Remaining: 5". pantallas.
- 6. Ingresa el código de desbloqueo de 16 dígitos y selecciona **OK**. Este código no se muestra en pantalla.
- 7. Aparece el mensaje "Network Unlock Success". El equipo está desbloqueado.

## **LG A340, CU515, Shine CU720, Shine II GD710, Vu (sin Mobile TV) CU915,**

### **Vu (Mobile TV) CU920, Xpression C395**

- 1. Apaga el equipo e inserta una tarjeta SIM que no sea de AT&T.
- 2. Enciende el equipo.
- 3. En la pantalla inactiva, ingresa **\*#865625#**.
- 4. Selecciona **Unlock SIM**.
- 5. Selecciona **Network Lock**.
- 6. Ingresa el código de desbloqueo de 16 dígitos y selecciona OK.
- 7. Vuelve a ingresar el mismo código de desbloqueo.
- 8. Selecciona **OK**. El equipo está desbloqueado.
- 9. Apaga el equipo y coloca la tarjeta SIM original de vuelta en él.

## **LG A7110, Adrenaline AD600, C1300, C1300i, C1500, C2000, CE110, CG180, CG300, CP150, CU320, F7200, F9100, F9200, G4010, G4050, GR700 Vu Plus, GU285, GU295, L1200, L1400, LUU 2100TI, Prime GS390, Phoenix P505, Quantum C900, 1400i, L21G, L33L**

- 1. Apaga el equipo y retira la tarjeta SIM de AT&T.
- 2. Inserta una tarjeta SIM que no sea de AT&T y luego enciende el equipo.
- 3. Selecciona **UNLOCK** en la pantalla táctil.
- 4. Selecciona **OK**.
- 5. Ingresa el código de desbloqueo.
- 6. Selecciona **OK**.
- 7. Vuelve a ingresar el mismo código de desbloqueo.
- 8. Selecciona **OK**. El equipo está desbloqueado.

## **LG eXpo GW820, Incite CT810**

- 1. Apaga el equipo y retira la tarjeta SIM de AT&T.
- 2. Inserta una tarjeta SIM de otra compañía de servicio móvil.
- 3. Enciende el equipo. Se muestra "The device is locked by a network" o "Invalid SIM message":
	- Para Incite CT810, ingresa el código **2945#\*810#.**
	- Para eXpo GW820, ingresa el código **2945#\*820#.**
- 4. El equipo muestra "Bloqueo de red SIM no válido. Estás a punto de desbloquear la tarjeta SIM de tu teléfono. Ingresar el código de desbloqueo incorrecto **10** veces hará que el teléfono se bloquee de manera permanente. ¿Continuar? Sí o No". Selecciona **OK** e ingresa el código de desbloqueo de 16 dígitos.
- 5. Selecciona **OK**. El equipo está desbloqueado.

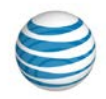

## **LG Invision CB630, Neon GT365, Neon II GW370, Xenon GR500**

#### **Pasos para desbloquear equipo para una tarjeta SIM de AT&T**

- 1. Apaga el equipo e inserta una tarjeta SIM de AT&T.
- 2. Enciende el equipo.
- 3. En la pantalla inactiva, ingresa **\*#865625#**.
- 4. Selecciona **Yes** en el mensaje de advertencia.
- 5. En la pantalla **SIM Unlock**, ingresa el código de desbloqueo de 16 dígitos y selecciona **OK**.
- 6. Vuelve a ingresar el mismo código de desbloqueo.
- 7. Selecciona **OK**. El equipo está desbloqueado.

#### **Pasos para desbloquear equipo para una tarjeta SIM que no sea de AT&T**

- 1. Apaga el equipo e inserta una tarjeta SIM que no sea de AT&T.
- 2. Enciende el equipo.
- 3. Selecciona **Unlock**.
- 4. Selecciona **Yes**.
- 5. En la pantalla **SIM Unlock**, ingresa el código de desbloqueo de 16 dígitos y selecciona **OK**.
- 6. Vuelve a ingresar el mismo código de desbloqueo.
- 7. Selecciona **OK**. El equipo está desbloqueado.

### **LG Arena GT950**

- 1. Inserta una tarjeta SIM que no sea de AT&T.
- 2. Enciende el equipo.
- 3. Selecciona **Unlock**.
- 4. Ingresa **\*#865625#**.
- 5. En la pantalla **Desbloqueo de SIM**, aparecerá en el equipo el siguiente mensaje: "Estás a punto de desbloquear la tarjeta SIM de tu teléfono. Selecciona **Sí**".
- 6. Ingresa el código de desbloqueo de 16 dígitos y selecciona OK.
- 7. Aparece el mensaje "Desbloqueo correcto" (ventana emergente).
- 8. Cuando aparezca "Proceso de desbloqueo completo: El teléfono está desbloqueado", selecciona **OK**. El equipo se ha desbloqueado satisfactoriamente.

### **LG Olivin CF360, CF750**

- 1. Apaga el equipo.
- 2. Inserta una tarjeta SIM que no sea de AT&T.
- 3. Ingresa el código de desbloqueo proporcionado.
- 4. El equipo debería decir "Network Lock Deactivate".
- 5. El equipo está desbloqueado.
- 6. Apaga el equipo.
- 7. Retira la tarjeta SIM que no es de AT&T.
- 8. Inserta la tarjeta SIM de AT&T y enciende el equipo.

## **LG Encore GT550**

- 1. Apaga el equipo.
- 2. Inserta una tarjeta SIM que no sea de AT&T.
- 3. Enciende el equipo. En la pantalla debería decir "Phone Restricted".
- 4. Selecciona **Cancel**. El equipo muestra el mensaje "Phone Restriction Code".
- 5. Ingresa el código de desbloqueo proporcionado. Selecciona **OK**. El equipo está desbloqueado.
- 6. Apaga el equipo.
- 7. Retira la tarjeta SIM que no es de AT&T.
- 8. Inserta la tarjeta SIM de AT&T y enciende el equipo.

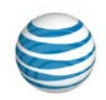

## **LG Escape P870, Nitro P930, Thrill P925, Thrive P506**

- 1. Apaga el equipo.
- 2. Inserta una tarjeta SIM que no sea de AT&T.
- 3. El teléfono muestra el mensaje "Enter SIM network unlock PIN".
- 4. Ingresa el código de desbloqueo provisto.
- 5. Selecciona **OK**. El equipo está desbloqueado.
- 6. Apaga el equipo.
- 7. Retira la tarjeta SIM que no es de AT&T.
- 8. Inserta la tarjeta SIM de AT&T y enciende el equipo.

### **Todos los demás equipos LG**

- 1. Apaga el equipo y retira la tarjeta SIM de AT&T.
- 2. Inserta una tarjeta SIM de otra compañía de servicio móvil.
- 3. Enciende el equipo, selecciona **Desbloquear**.
- 4. Aparecerá este mensaje en la pantalla: "Proceso de desbloqueo de SIM ¿Continuar?" pantallas. Selecciona **Yes**.
- 5. Ingresa el código de desbloqueo.
- 6. Selecciona **OK**. El equipo está desbloqueado.

## <span id="page-14-0"></span>**Microsoft Surface**

Una vez que hayas recibido el correo electrónico que confirma que AT&T ha aprobado tu solicitud de desbloqueo, sigue estas instrucciones para completar el desbloqueo de tu equipo.

#### *Diez intentos fallidos de desbloqueo bloquean permanentemente el equipo en la red de AT&T.*

- 1. Apaga el equipo.
- 2. Retira la tarjeta SIM de AT&T.
- 3. Inserta una tarjeta SIM que no sea de AT&T.
- 4. Enciende el equipo.
- 5. Ve a la pantalla Windows 8.1 Start e inicia **AT&TAllAccess**.
- 6. Ingresa el código de desbloqueo (8 dígitos) y toca Desbloquear equipo. Ahora el equipo está desbloqueado.

## <span id="page-14-1"></span>**Motorola**

Una vez que hayas recibido el correo electrónico que confirma que AT&T ha aprobado tu solicitud de desbloqueo, sigue estas instrucciones para completar el desbloqueo de tu equipo.

- 1. Apaga el equipo y retira la tarjeta SIM de AT&T.
- 2. Inserta una tarjeta SIM de otra compañía de servicio móvil.
- 3. Enciende el equipo. Deja que el teléfono se encienda por completo.
- 4. Ingresa el código de desbloqueo cuando se te indique.
- 5. Oprime **OK.**
- 6. Al completarse, el equipo se desbloquea satisfactoriamente.

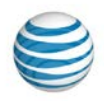

## <span id="page-15-0"></span>**Netgear**

### **Netgear Unite Explorer**

El Netgear Unite Explore puede desbloquearse de dos maneras:

- Ingresa el código de desbloqueo a través del administrador de Wi-Fi de AT&T.
- Inserta una tarjeta SIM que no sea de AT&T en el Netgear Unite Explore e ingresa el desbloqueo a través de la LCD

### **Ingresar un código de desbloqueo a través del administrador de Wi-Fi de AT&T**

- 1. Accede a la opción **SIM Security** a través de la página del administrador de Wi-Fi de AT&T desde tu equipo conectado.
- 2. Conecta un equipo Wi-Fi a tu hotspot móvil.
- 3. Visita<http://attwifimanager/> en el navegador del equipo conectado.
- 4. El nombre de usuario predeterminado es **attadmin**.
- 5. Desde la página de inicio del administrador de Wi-Fi de AT&T, selecciona **Settings > Mobile Broadband > SIM Security**.
- 6. Ingresa el **código de desbloqueo de 8 dígitos** para desbloquear el equipo.

#### **Instalar una tarjeta SIM que no sea de AT&T en el equipo e ingresar el código de desbloqueo desde la pantalla LCD**

- 1. Retira la tapa trasera y la batería.
- 2. Retira la tarjeta SIM de AT&T que viene instalada e inserta en el equipo una que no sea de AT&T.
- 3. Inserta la batería, vuelve a colocar la tapa trasera y enciende el equipo.
- 4. Toca la pantalla para desbloquearla.
- 5. Cuando te lo solicite, ingresa el **código de desbloqueo de 8 dígitos.**
- 6. Como alternativa, desde la pantalla principal ve a **Settings>Broadband** y desplázate hacia abajo hasta la opción **SIM PIN** e ingresa el **código de desbloqueo de 8 dígitos**.

## **Netgear Unite Pro**

El Netgear Unite Pro puede desbloquearse de dos maneras:

- Instala una tarjeta SIM que no sea de AT&T en el equipo e ingresa el código de desbloqueo a través de la página de Administración del AT&T Unite Pro.
- Instala una tarjeta SIM que no sea de AT&T en el equipo e ingresa el código de desbloqueo desde la pantalla LCD.

#### **Ingresa el código de desbloqueo a través de la página de Netgear Unite Pro Manager**

- 1. Retira la tapa trasera y la batería.
- 2. Retira la tarjeta SIM que viene instalada e inserta en el equipo una que no sea de AT&T.
- 3. Inserta la batería, coloca la tapa trasera y enciende el equipo.
- 4. Conecta un equipo Wi-Fi a tu hotspot móvil.
- 5. Visita [http://attunitepro](http://attunitepro/) en el navegador del equipo conectado.
- 6. El nombre de usuario predeterminado es **attadmin**.
- 7. Haz clic en el enlace **Enter Unlock Code**.
- 8. Ingresa el **código de desbloqueo de 8 dígitos** para desbloquear el equipo.

#### **Instalar una tarjeta SIM que no sea de AT&T en el equipo y desbloquearlo desde la pantalla LCD**

- 1. Retira la tapa trasera y la batería.
- 2. Retira la tarjeta SIM que viene instalada e inserta en el equipo una que no sea de AT&T.
- 3. Instala la batería, coloca la tapa trasera y enciende el equipo.
- 4. Desde la pantalla LCD del equipo, toca ALERTAS. Te indicará que selecciones **Enter unlock code**.
- 5. Ingresa el **código de desbloqueo de 8 dígitos** para desbloquear el equipo.

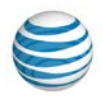

## **Hotspot móvil Netgear Velocity™**

- 1. Enciende tu hotspot y conéctate a Internet.
- 2. En tu laptop (u otro equipo con Wi-Fi), ingresa a la página de inicio de AT&T Wi-Fi Manager al visitar [http://attwifimanager](http://attwifimanager/) o [http://192.168.1.1.](http://192.168.1.1/)
- 3. Ingresa las credenciales de inicio de sesión (la predeterminada es **attadmin**) y haz clic en **Login**.

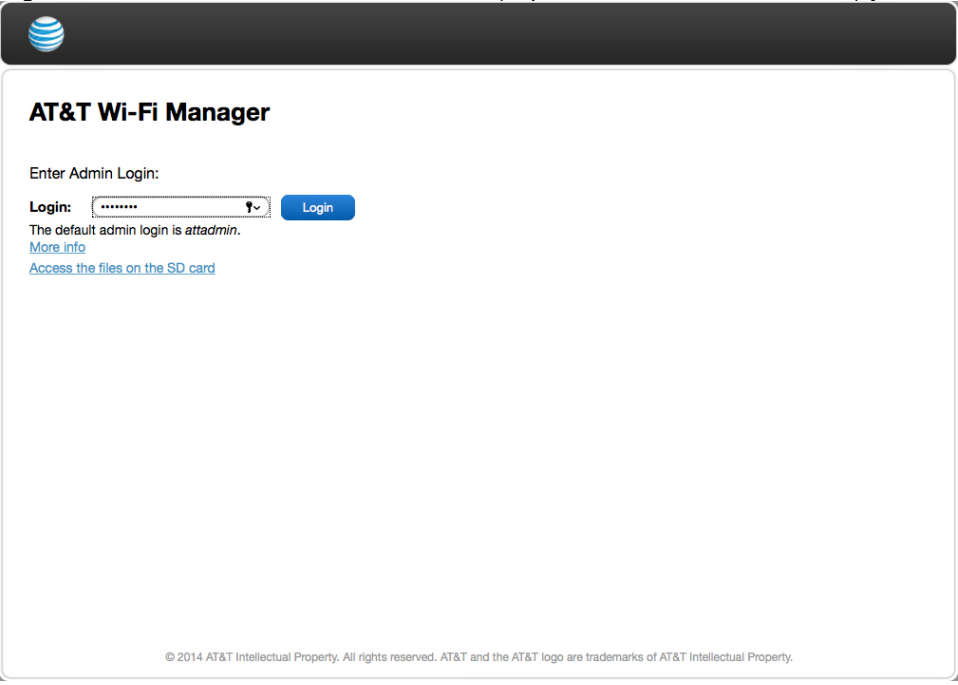

4. Ingresa el **código de desbloqueo** y pulsa **Apply**.

### **Notas:**

- Si es necesario, contacta con tu proveedor de servicio para obtener el código de desbloqueo.
- Es posible que se te solicite apagar el LCD en tu hotspot. Pulsa el **botón de encendido** en el punto de acceso para apagar la pantalla y, luego, haz clic en **OK**.
- Una vez aceptado el código de desbloqueo, tu hotspot móvil está listo para uso normal.

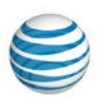

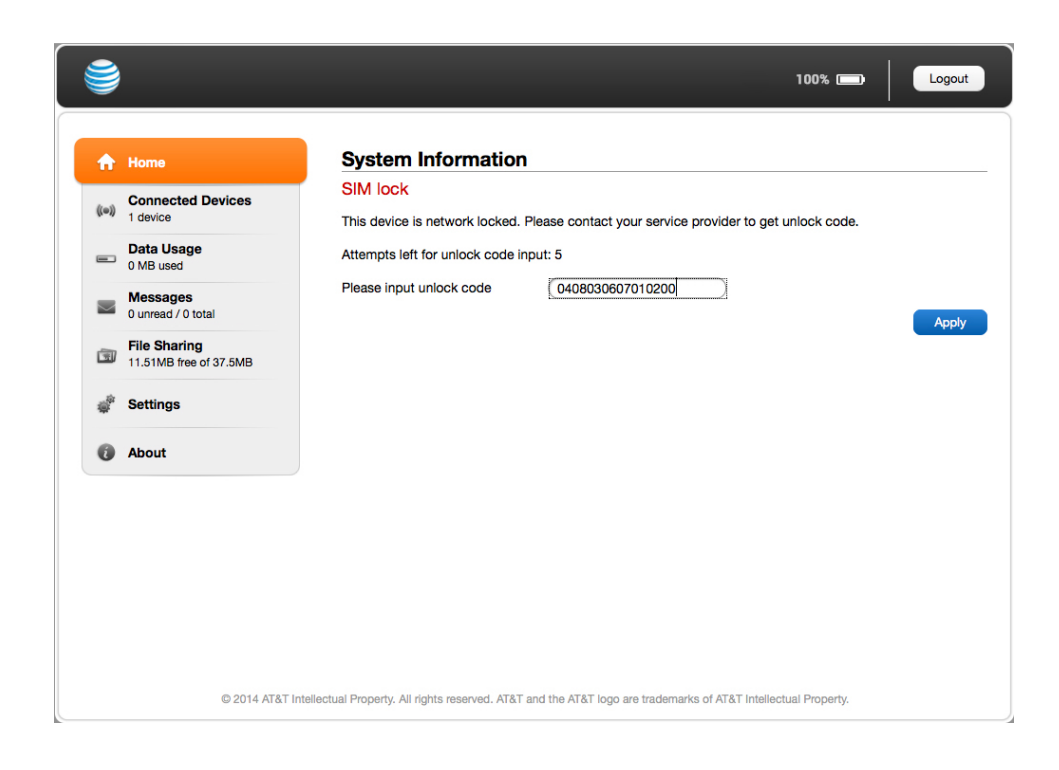

## **Nokia**

Una vez que hayas recibido el correo electrónico que confirma que AT&T ha aprobado tu solicitud de desbloqueo, sigue estas instrucciones para completar el desbloqueo de tu equipo.

## **Nokia E61, E62**

- 1. Apaga el equipo y retira la tarjeta SIM de AT&T.
- 2. Inserta una tarjeta SIM de otra compañía de servicio móvil en el teléfono.
- 3. Enciende el equipo. Aparece el mensaje "Undo request".
- 4. Oprime la tecla **#**.
- 5. Oprime la tecla **P**.
- 6. Oprime la tecla **W**.
- 7. Oprime la tecla +.
- 8. Ingresa el código de desbloqueo.
- 9. Oprime la tecla +.
- 10. Oprime la tecla **1**.
- 11. Oprime la tecla **#**. El equipo se ha desbloqueado satisfactoriamente.

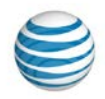

## **Nokia C3, E71x**

#### *Tres intentos fallidos de desbloqueo bloquean permanentemente el equipo en la red de AT&T.*

- 1. Quita la tarjeta SIM y enciende el equipo. **Nota:** No es necesario que una tarjeta SIM realice el procedimiento de desbloqueo; sin embargo, si los pasos de desbloqueo no resultan sin una tarjeta SIM, intenta insertando una en el equipo.
- 2. Oprime la tecla **#**.
- 3. Oprime la tecla **P**.
- 4. Oprime la tecla **W**.
- 5. Oprime la tecla +.
- 6. Ingresa el código de desbloqueo.
- 7. Oprime la tecla +.
- 8. Oprime la tecla **1**.
- 9. Oprime la tecla **#**. El equipo se ha desbloqueado satisfactoriamente.

### **Nokia Lumia 2520**

*Diez intentos fallidos de desbloqueo bloquean permanentemente el equipo en la red de AT&T.*

- 1. Apaga el equipo.
- 2. Retira la tarjeta SIM de AT&T.
- 3. Inserta una tarjeta SIM que no sea de AT&T.
- 4. Enciende el equipo.
- 5. Ve a la pantalla de inicio de Windows 8.1 e inicia **AT&TAllAccess**.
- 6. Ingresa el código de desbloqueo (8 dígitos) y toca **Unlock device**. Ahora el equipo está desbloqueado.

## **Todos los demás modelos Nokia Lumia**

*Diez intentos fallidos de desbloqueo bloquean permanentemente el equipo en la red de AT&T.* 

- 1. Apaga el equipo.
- 2. Retira la tarjeta SIM de AT&T.
- 3. Inserta una tarjeta SIM que no sea de AT&T.
- 4. Enciende el equipo. Si se te indica, ingresa el código **PIN SIM**.
- 5. Espera a que la ventana **SIM unlock** se abra.
- 6. Ingresa el código de desbloqueo proporcionado (8 o 20 dígitos) y oprime **Enter**.
- 7. Apaga el equipo.
- 8. Enciende el equipo. El equipo está desbloqueado.

### **Todos los demás modelos Nokia (excepto los modelos Lumia)**

- 1. Enciende el equipo.
- 2. Oprime la tecla **#**.
- 3. Oprime la tecla **\*** tres veces (muestra una P).
- 4. Oprime la tecla **\*** cuatro veces (muestra una W).
- 5. Oprime la tecla **\*** dos veces (muestra el signo +).
- 6. Ingresa el código de desbloqueo.
- 7. Oprime la tecla **\*** dos veces (muestra el signo +).
- 8. Oprime la tecla **1**.
- 9. Oprime la tecla **#** una vez. El equipo se ha desbloqueado satisfactoriamente.

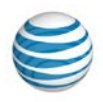

## <span id="page-19-0"></span>**Palm**

Una vez que hayas recibido el correo electrónico que confirma que AT&T ha aprobado tu solicitud de desbloqueo, sigue estas instrucciones para completar el desbloqueo de tu equipo.

#### *Cinco intentos fallidos de desbloqueo bloquean permanentemente el equipo en la red de AT&T.*

### **Palm Treo 750**

- 1. Apaga el equipo y retira la tarjeta SIM de AT&T.
- 2. Inserta una tarjeta SIM de otra compañía de servicio móvil.
- 3. Enciende el equipo.
	- El 750 debería encenderse automáticamente una vez que se reemplaza la batería.
	- Si no, oprime el botón de encendido por dos segundos.
- 4. Aparece el código de desbloqueo.
- 5. Mantén presionado **Option** e ingresa el código de desbloqueo.
- **Nota:** No ingreses **#\*#** antes del código de desbloqueo.
- 6. Selecciona **OK**.
- 7. La pantalla muestra "Unlock Code passed". Ahora el equipo está desbloqueado.

## **Palm Pre Plus (P101), Pixi Plus (P121)**

- 1. Apaga el equipo y retira la tarjeta SIM de AT&T.
- 2. Inserta una tarjeta SIM de otra compañía de servicio móvil.
- 3. Enciende el equipo (asegúrate de que el equipo esté en modo inalámbrico).
- 4. La pantalla muestra el código.
- 5. Ingresa el código de desbloqueo.
- 6. Ahora el equipo está desbloqueado.

### **Todos los demás equipos Palm**

- 1. Apaga el equipo y retira la tarjeta SIM de AT&T.
- 2. Inserta una tarjeta SIM de otra compañía de servicio móvil.
- 3. Enciende el equipo. Asegúrate de que el teléfono esté en modo inalámbrico.
- 4. Oprime el botón del **teléfono** verde.
- 5. Ingresa el código de desbloqueo **\* # \* #** y **#**.
- 6. Oprime **Dial**. Ahora el equipo está desbloqueado.

## <span id="page-19-1"></span>**Pantech**

Una vez que hayas recibido el correo electrónico que confirma que AT&T ha aprobado tu solicitud de desbloqueo, sigue estas instrucciones para completar el desbloqueo de tu equipo.

### **Todos los equipos móviles Pantech con Windows, Impact P7000**

- 1. Apaga el equipo y retira la tarjeta SIM de AT&T.
- 2. Inserta una tarjeta SIM de otra compañía de servicio móvil.
- 3. Enciende el equipo. El equipo mostrará el mensaje "Change SIM" y la tecla rápida izquierda designada **Unlock**.
- 4. Oprime la **tecla rápida izquierda**. Aparece una casilla de contraseña. Ingresa el código de desbloqueo.
- 5. Oprime **OK** (la tecla rápida central). El equipo muestra el reinicio, después los ciclos de alimentación y desbloquea el equipo.

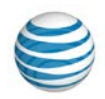

## **Pantech Breeze II P2000, Breeze III P2030, Breeze IV P2050, Ease P2020, Crossover P8000, Link II P7040, Pursuit P9020, Pursuit II P6010**

### *Diez intentos fallidos de desbloqueo bloquean permanentemente el equipo en la red de AT&T.*

- 1. Inserta una tarjeta SIM que no sea de AT&T en el equipo.
- 2. Enciende el equipo.
- 3. Selecciona la tecla rápida debajo de **Unlock** en la pantalla donde aparece **SIM LOCKED**.
- 4. Selecciona **Yes** en la pantalla donde aparece **SIM UNLOCK PROCESS**.
- 5. Ingresa el código de desbloqueo y selecciona **OK**.
- 6. Vuelve a ingresar el código de desbloqueo y selecciona **OK**.
- 7. El equipo muestra el mensaje "UNLOCK PROCESS COMPLETE. Your Phone is Unlocked".
- 8. Selecciona **OK**. El equipo está desbloqueado.

Pantech Burst P9070, Discover P9090, P8010 Easy Experience, P8010 Standard Experience, P9050 Laser, Pocket P9060

#### *Diez intentos fallidos de desbloqueo bloquean permanentemente el equipo en la red de AT&T.*

- 1. Inserta una tarjeta SIM que no sea de AT&T en el equipo.
- 2. Enciende el equipo.
- 3. El equipo solicita el **Network Unlock Code**.
- 4. Ingresa el código de desbloqueo de ocho dígitos.
- 5. Oprime **Enter**. El equipo está desbloqueado.

### **Pasos alternativos para desbloquear**

- 1. Enciende el equipo con una tarjeta SIM aceptada.
- 2. Ingresa **\*#865625#**.
- 3. Aparece el menú **SIM unlock**; oprime **OK**.
- 4. Ingresa el código de desbloqueo de ocho dígitos.
- 5. Vuelve a ingresar el código de desbloqueo de ocho dígitos.
- 6. El equipo muestra el mensaje "Unlock Process Complete". Oprime **OK.** El equipo está desbloqueado.

## **Pantech C810 Duo, C820 Matrix Pro, P4100 (incluido OS 4.0), P5000 Link2, P6020 Swift, P6030 Renew**

- 1. Apaga el equipo y retira la tarjeta SIM de AT&T.
- 2. Inserta la tarjeta SIM de otra compañía de servicio móvil.
- 3. Enciende el equipo. Espera que el equipo cargue completamente.
- La pantalla muestra el mensaje "SIM Locked. An incorrect SIM is being used. Only Emergency calls can be dialed".
- 4. Selecciona **Unlock**. El equipo muestra el mensaje "SIM unlock process. You are about to SIM Unlock. Más de 10 intentos fallidos bloquearán el teléfono. ¿Continuar?"
- 5. Selecciona **Yes**.
- 6. Ingresa el código de desbloqueo de ocho dígitos y selecciona **OK** (aceptar).
- 7. La pantalla muestra el mensaje "Enter the Unlock Code. Unlock Attempt: 1 of 10".
- 8. La pantalla muestra el mensaje "Reenter the Unlock Code. Unlock Attempt 1 of 10".
- 9. Usa el mismo código de desbloqueo de ocho dígitos que fue ingresado en la pantalla anterior y luego selecciona **OK**.
- 10. El proceso de desbloqueo de SIM se ha completado. Selecciona **Sí** para ir a pantalla inactiva.

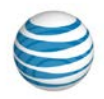

## **Todos los demás equipos Pantech**

*Cinco intentos fallidos de desbloqueo bloquean permanentemente el equipo en la red de AT&T.*

- 1. Inserta una tarjeta SIM de AT&T.
- 2. Enciende el equipo.
- 3. Ingresa **\*#865625#** en la pantalla inactiva.
- 4. El equipo muestra "SIM unlock process".
- 5. Oprime **Sí** (tecla rápida izquierda).
- 6. Ingresa el código de desbloqueo y oprime **OK** (tecla rápida central).
- 7. Vuelve a ingresar el código de desbloqueo y oprime **OK**. El equipo está desbloqueado.

## <span id="page-21-0"></span>**PCD**

Cuando hayas recibido por correo electrónico la confirmación de que AT&T ha aprobado tu solicitud de desbloqueo, sigue estas instrucciones para completar el desbloqueo de tu equipo:

#### *Cinco intentos fallidos de desbloqueo bloquean permanentemente el equipo en la red de AT&T.*

- 1. Apaga el equipo y retira la tarjeta SIM de AT&T.
- 2. Inserta la tarjeta SIM de otra compañía de servicio móvil.
- 3. Enciende el equipo.
- 4. Con el equipo en modo **Portrait** (retrato)**,** selecciona el ícono del **teléfono**.
- 5. La pantalla mostrará "To unlock SIM enter unlock code correctly" (Para desbloquear la SIM, ingresa el código de desbloqueo correctamente). Entering incorrect code Five (5) times results in the permanent locking of your phone continue?"
- 6. Ingresa el código de desbloqueo de 15 dígitos y selecciona **Done**. **Nota:** El ingreso de un código incorrecto muestra el mensaje "Incorrect Lock Code or Incorrect Unlock Code Try Again".
- 7. Selecciona **Done**.

## <span id="page-21-1"></span>**Samsung**

Una vez que hayas recibido el correo electrónico que confirma que AT&T ha aprobado tu solicitud de desbloqueo, sigue estas instrucciones para completar el desbloqueo de tu equipo.

*Cinco intentos fallidos de desbloqueo bloquean permanentemente el equipo en la red de AT&T.*

**Samsung A107, A117, A137, A167, A177, A197, A227, A237, A257, A437, A517, A637, A657, A707, A717, A727, A737, A777, Access A827,C417, Eternity A867, A197, Flight A797, GT-i9020, GT-i9250, Mythic A897, Propel A767, Rugby A837, Solstice A887, SLM A747, T319, T339, X427, X497, Z105, Z107**

- 1. Apaga el equipo y retira la tarjeta SIM.
- 2. Enciende el equipo sin la tarjeta SIM.
- 3. Oprime **Dial** (quizás no sea necesario).
- 4. Ingresa **#7465625\*638\*,** el código de desbloqueo y **#.**
- **Nota:** Después del primer \*, el resto de la secuencia no aparece en la pantalla.
- 5. Después de un desbloqueo correcto, aparece "Network Lock Deactivated". Si el equipo ya se desbloqueó, el mensaje que aparece en pantalla es "Not Yet Personalized".

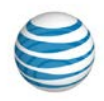

## **Samsung A516, BlackJack i607, Epix i907, Focus i937, i437, i437P, Propel Pro i627, Rugby III A997, ZX10, ZX20**

- 1. Enciende el equipo con una SIM de otra compañía telefónica.
- 2. En la pantalla **Network Lock**, ingresa **#7465625\*638\*.**
- 3. Ingresa el código de desbloqueo y oprime **OK** (tecla rápida central).
- 4. Después de un desbloqueo correcto, aparece "Network Lock Deactivated".
- 5. Si el equipo aún sigue bloqueado, intenta desbloquearlo con una tarjeta SIM que no sea de AT&T e ingresa **#7465625\*638\*,** el código de desbloqueo y **#.**

### **Samsung A127, C207, D307, D347, D357, D407, D807, E316, N625, X507**

- 1. Apaga el equipo y retira la tarjeta SIM.
- 2. Enciende el equipo.
- 3. Ingresa **#0111\*,** el código de desbloqueo y **#.** Apaga y luego enciende el equipo.

## **Samsung ATIV Smart PC Tablet XE500T1C-HA1US, XE700T1A**

- 1. Apaga el equipo y retira la tarjeta SIM de AT&T.
- 2. Inserta una tarjeta de otra compañía de servicio móvil.
- 3. Enciende el equipo.
- 4. Toca el mosaico **AT&T AllAccess** en la pantalla principal.
- 5. Ingresa el código de desbloqueo cuando se te indique y selecciona **Desbloquear equipo**.

## **Samsung Galaxy S5, S5 Active, Galaxy S6, S6 active, S6 edge+, Galaxy S7, S7 edge, S7 Active, Galaxy S8, S8+, S8 Active, Galaxy S9/ S9+**

- 1. Apaga tu Galaxy.
- 2. Quita la tarjeta SIM de AT&T de la ranura.
- 3. Inserta la SIM de otra compañía de servicio móvil.
- 4. Vuelve a encender el teléfono. Cuando el teléfono lo indique, brinda el código de desbloqueo que recibiste de AT&T.
- 5. Completa el proceso de configuración restante siguiendo las instrucciones indicadas.
- 6. Comienza a usar tu Galaxy normalmente.

## **Relojes Samsung Gear**

### *Nota: Estos dispositivos ya están desbloqueados, por lo tanto, no se necesita un código*

*de desbloqueo, pero sí restablecer la red; debes seguir los siguientes pasos:*

- 1. Oprime el botón power/home
- 2. Gira el bisel y selecciona Settings
- 3. Desplázate y selecciona General
- 4. Desplázate hacia arriba y selecciona Reset networks
- 5. Deslízate hacia arriba y elige "I'll contact my carrier to cancel my data plan if I don't need it anymore"
- 6. Pulsa Reset en la parte inferior de la pantalla

### **Todos los demás equipos Samsung**

- 1. Apaga el equipo, retira la batería e inserta una tarjeta SIM que no sea de AT&T.
- 2. Vuelve a colocar la batería y enciende el equipo con una SIM que no sea de AT&T.
- 3. El dispositivo muestra el mensaje "Enter the device unlock code".
- 4. Ingresa el código de desbloqueo.
- 5. Oprime **OK.**

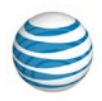

## <span id="page-23-0"></span>**Sharp**

Una vez que hayas recibido el correo electrónico que confirma que AT&T ha aprobado tu solicitud de desbloqueo, sigue estas instrucciones para completar el desbloqueo de tu equipo.

#### *Cinco intentos fallidos de desbloqueo bloquean permanentemente el equipo en la red de AT&T.*

- 1. Con el equipo apagado, inserta una tarjeta SIM que no sea de AT&T.
- 2. Enciende el equipo. La pantalla muestra "Invalid SIM and Network Lock".
- 3. Selecciona **Unlock** en la parte inferior izquierda de la pantalla.
- 4. Selecciona **Yes** en la pantalla **SIM Unlock Process** para continuar.
- 5. Ingresa el código de desbloqueo de 15 dígitos y selecciona **Listo** en la parte inferior izquierda de la pantalla.
- 6. Si el código de desbloqueo se ingresa correctamente, la pantalla muestra "Unlock Completed and Device Unlocked".
- 7. Oprime **OK** para que se realice el procedimiento de inicio normal en el equipo.

## <span id="page-23-1"></span>**Siemens**

Una vez que hayas recibido el correo electrónico que confirma que AT&T ha aprobado tu solicitud de desbloqueo, sigue estas instrucciones para completar el desbloqueo de tu equipo.

### *Cinco intentos fallidos de desbloqueo bloquean permanentemente el equipo en la red de AT&T.*

### **Siemens S40**

- 1. Apaga el equipo y retira la tarjeta SIM de AT&T.
- 2. Inserta una tarjeta SIM de otra compañía de servicio móvil.
- 3. Enciende el equipo.
- 4. Ingresa **\*#9103**, luego el código de desbloqueo. El equipo se ha desbloqueado satisfactoriamente.

### **Siemens S66**

- 1. Apaga el equipo y retira la tarjeta SIM de AT&T.
- 2. Inserta una tarjeta SIM de otra compañía de servicio móvil.
- 3. Enciende el equipo.
- 4. Ingresa **\*#0000\***, luego el código de desbloqueo. El equipo se ha desbloqueado satisfactoriamente.

### **Todos los demás equipos Siemens**

- 1. Apaga el equipo y retira la tarjeta SIM de AT&T.
- 2. Inserta una tarjeta SIM de otra compañía de servicio móvil.
- 3. Enciende el equipo.
- <span id="page-23-2"></span>4. Ingresa el código de desbloqueo cuando se te indique. El equipo se desbloqqueó satisfactoriamente.

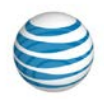

## **Sonim**

Una vez que hayas recibido el correo electrónico que confirma que AT&T ha aprobado tu solicitud de desbloqueo, sigue estas instrucciones para completar el desbloqueo de tu equipo.

## **Sonim XP1520, XP5600-A-R0, XP5560-A-R4, XP5560-A-R5, XP5700, XP6700, Ex-Handy 08**

*Diez intentos fallidos de desbloqueo bloquean permanentemente el equipo en la red de AT&T.*

- 1. Apaga el equipo y retira la tarjeta SIM de AT&T.
- 2. Inserta una tarjeta SIM que no sea de AT&T en el equipo.
- 3. Enciende el equipo.
- 4. Ingresa el código de desbloqueo cuando se te indique.
- 5. Selecciona **Unlock**.
- 6. El equipo muestra el mensaje "SIM Network unlock successful".
- 7. El equipo se ha desbloqueado satisfactoriamente.

## <span id="page-24-0"></span>**Sony y Sony Ericsson**

Una vez que hayas recibido el correo electrónico que confirma que AT&T ha aprobado tu solicitud de desbloqueo, sigue estas instrucciones para completar el desbloqueo de tu equipo.

*Cinco intentos fallidos de desbloqueo bloquean permanentemente el equipo en la red de AT&T.*

## **Sony Ericsson Xperia Play 4G, Xperia X10, Experia ION LT28at, Experia TL LT30at, Tablet P (SGPT211US)**

- 1. Apaga el equipo y retira la tarjeta SIM de AT&T.
- 2. Inserta una tarjeta de otra compañía de servicio móvil.
- 3. Enciende el equipo.
- 4. El equipo muestra el mensaje "Invalid SIM" y proporciona un espacio para ingresar el código de desbloqueo.
- 5. Ingresa el código de desbloqueo.

## **Sony Ericsson Z500**

Para desbloquear un Z500, no se requiere una tarjeta SIM.

- 1. Enciende el equipo. El equipo muestra el mensaje "Insert SIM".
- 2. Mantén oprimido el botón con la flecha izquierda (**<**).
- 3. Al mismo tiempo, oprime el botón con estrella (**\***) dos veces.
- 4. Oprime el botón con la flecha izquierda (**<**).
- 5. El teléfono muestra brevemente: "Personalized with MNC2" o "Personalized with MNC3".
	- Espera aproximadamente tres segundos.
	- La pantalla indica "Network" y una imagen de un candado cerrado.
- 6. Oprime **Select**. El equipo muestra el mensaje "Unlock (Net) 5 and NCK.
- 7. Ingresa el código de desbloqueo de la tarjeta SIM.
- 8. Oprime **OK.** El equipo muestra el mensaje "Network unlocked" y aparece "Insert SIM".
- 9. El equipo se ha desbloqueado satisfactoriamente.

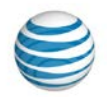

## **Sony Ericsson W518a, W580i, C905A, S710A, T226, T290A, T62U, T68M, Vivaz U5at, W300i, W350A, W600i, W760a, W810i, Z300a, Z310a, Z520a, Z525, Z750a**

- 1. Apaga el equipo y retira la tarjeta SIM de AT&T.
- 2. Enciende el equipo sin la tarjeta SIM.
- 3. Oprime el botón con la flecha izquierda (**<**) una vez.
- 4. Oprime el botón de asterisco (**\***) dos veces.
- 5. Oprime el botón con la flecha izquierda (**<**).
- 6. El equipo muestra "Personalize with MNC2".
- 7. Ingresa el código de desbloqueo.

### **Sony GC82, GC83, T306, T616, T637, T237, J220a**

- 1. Mueve una vez el joystick hacia la izquierda.
- 2. Ingresa **\*\*** (oprime la tecla de asterisco dos veces).
- 3. Mueve nuevamente el joystick una vez hacia la izquierda para ingresar el menú personalizado.
- 4. Elige **[Network]** y oprime **select**. **Nota:** si aparece una opción, selecciona **MC2**.
- 5. Ingresa el código de desbloqueo.

## **Todos los demás equipos Sony y Sony Ericsson**

- 1. Apaga el equipo y retira la tarjeta SIM de AT&T.
- 2. Inserta una tarjeta SIM de otra compañía de servicio móvil.
- 3. Enciende el equipo.
- 4. Mantén oprimido el botón con la flecha izquierda (**<**).
- 5. Al mismo tiempo, oprime el botón con estrella (**\***) dos veces.
- 6. Oprime el botón con la flecha izquierda (**<**). La pantalla indica "ME Lock".
	- Espera aproximadamente tres segundos.
		- La pantalla indica "Network" y una imagen de un candado cerrado.
- 7. Oprime **Sí**. El equipo muestra "¿Unlock?"
- 8. Oprime **Sí**. El equipo muestra el mensaje "Enter NCK".
- 9. Ingresa el código de desbloqueo de la tarjeta SIM.
- 10. Oprime **Sí**. El equipo muestra "Network" y una foto de un candado abierto durante tres segundos; luego vuelve a la pantalla principal.
- 11. El equipo se ha desbloqueado satisfactoriamente.

## <span id="page-25-0"></span>**TCT Mobile**

Una vez que hayas recibido el correo electrónico que confirma que AT&T ha aprobado tu solicitud de desbloqueo, sigue estas instrucciones para completar el desbloqueo de tu equipo.

- 1. Apaga el equipo y retira la tarjeta SIM de AT&T.
- 2. Inserta una tarjeta SIM de otra compañía de servicio móvil.
- 3. Enciende el equipo.
- 4. Ingresa el PIN de desbloqueo de red SIM cuando se te indique.
- <span id="page-25-1"></span>5. Oprime **OK.** El equipo está desbloqueado.

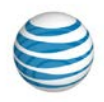

## **ZTE**

Una vez que hayas recibido el correo electrónico que confirma que AT&T ha aprobado tu solicitud de desbloqueo, sigue estas instrucciones para completar el desbloqueo de tu equipo.

- 1. Inserta una tarjeta SIM que no sea de AT&T.
- 2. Enciende el equipo.
- 3. El equipo muestra el mensaje "Phone locked. Please insert a valid SIM card".
- 4. Selecciona **Unlock** (tecla rápida izquierda).
- 5. El equipo muestra el mensaje "Please enter network unlock code (16 digits). Restantes: X".
- 6. Ingresa el código de desbloqueo de 16 dígitos.
- 7. Selecciona **OK** (tecla rápida izquierda).
- 8. Selecciona **OK** para reiniciar el equipo.

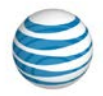

AT&T bloquea los teléfonos para recuperar costos y controlar el robo de equipos. Incluso al precio total de venta, un equipo comprado a AT&T a menudo tiene un precio menor que un equipo comparable comprado al precio total de venta en otra tienda minorista. Por lo tanto, AT&T limita la cantidad de solicitudes para que desalentemos posibles especulaciones de parte de personas y compañías que quieren aprovechar esta diferencia de precio en beneficio propio.

#### **Restricciones de solicitudes**

- AT&T se reserva el derecho de rechazar la entrega de códigos de desbloqueo si sospechamos que la solicitud no es legítima o si sospechamos abuso.
- Todo cliente que se pase a AT&T de otra compañía telefónica o deje AT&T necesita el código de desbloqueo antes de que su equipo acepte la tarjeta SIM de la nueva compañía telefónica.
- Los equipos AT&T tienen bloqueo SIM para todas las redes AT&T y no necesitan ser desbloqueados si un cliente se muda o cambia su red residencial.
- AT&T no genera el código de desbloqueo de equipos para teléfonos de otras compañías telefónicas.
- Los clientes que activaron el servicio de AT&T con un teléfono fijo deberían ser dirigidos a la compañía telefónica anterior para solicitar el código de desbloqueo.

#### **Historial de desbloqueo de equipo**

- Desde el 11 de noviembre de 2004, AT&T desbloquea todos los equipos.
- Desde 2001 hasta el 31 de octubre de 2004, sólo se bloquearon los equipos nacionales (frecuencias de radio de 850MHz y 1900MHz). Se desbloquearon los equipos de tres/cuatro bandas internacionales. Los equipos de tres/cuatro bandas eran aquellos que tenían frecuencias de radio de 900MHz y 1800MHz.
- Antes de 2001, todos los equipos estaban bloqueados.

Los códigos de desbloqueo de los equipos son únicos para cada equipo y están vinculados al número internacional de identificación del equipo móvil (IMEI, por sus siglas en inglés) El código es un código de desbloqueo único para cada equipo de 8 a 16 dígitos según lo determine el fabricante.